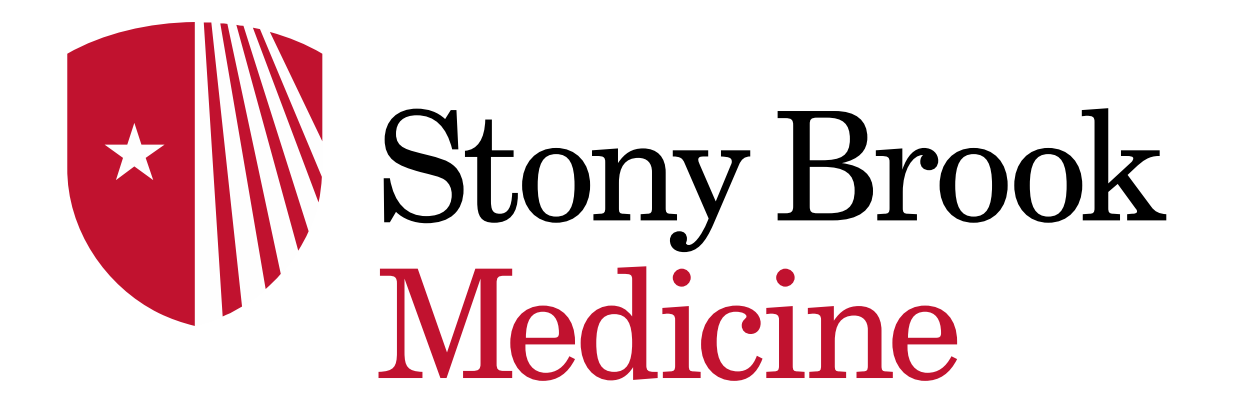

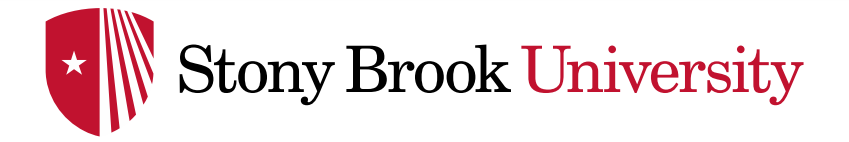

DRAGON MEDICAL ONE

# CREATE and EDIT AUTO TEXTS

The creation of Auto-Texts process is the same when using the Dragon Mic

- ➢ Say "**Open dictation box**" or click 'Open dictation box' from the **DragonBar** Menu
- ➢ Type or dictate the grouping of words, sentences or paragraphs you want to create as an auto text within the note or dictation box, including the use of brackets (open/closed brackets) for variables jhopkin1
- Make any adjustments you need to arrange the format of the words/paragraphs

【日】 【日】 而 Today I seen [patient's name] on [date]. He presented the following [symptom(s)]. want to create a command using the open and closed brackets [anything]. I can use the next field key on my Dragon device or simply say "next field" to move to the next open and closed brackets [date]. I can use this strategy to make things simple when I have repeated statements and all I need to do is fill in the blanks [anything] Discussed with the patient: 1. D  $2. \Pi$ 

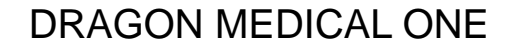

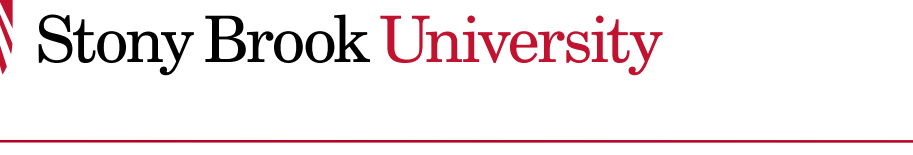

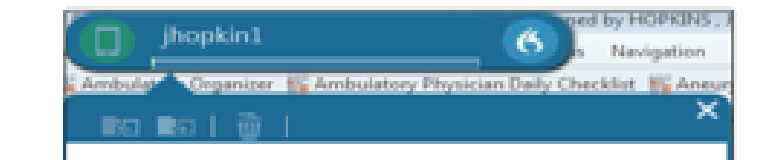

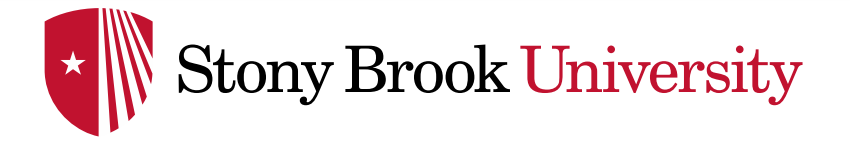

- ➢ When done, **Left click + highlight** the entire group of words or say '**select all**'
- ➢ Say **'Make that an auto text'**

\**NOTE: See the 'Command Tips' PowerPoint*

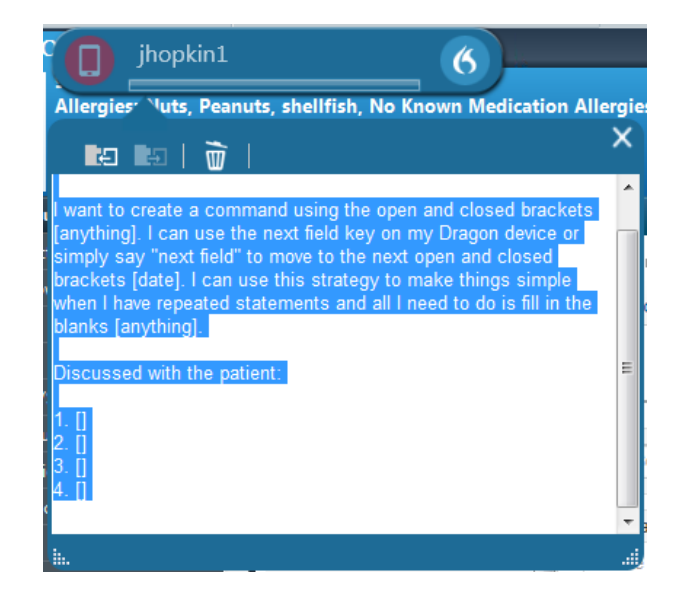

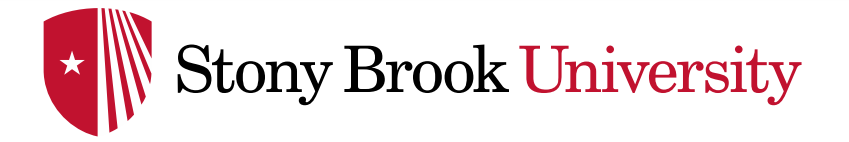

In the **Name\*** field:

- ➢ '**Type**' or '**Say'** the name of the auto text, ie, '**Insert** opening statement' (should always start with 'My' or 'Insert')
- ➢ Type in a **Description** to help you identify this auto text, ie, '…for new patients'

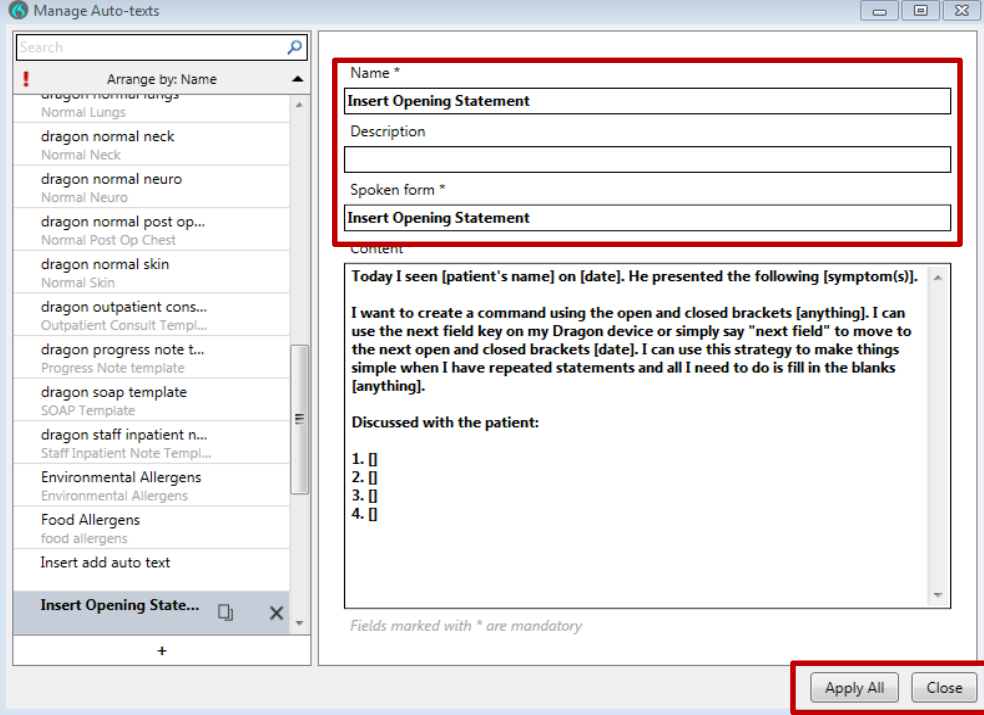

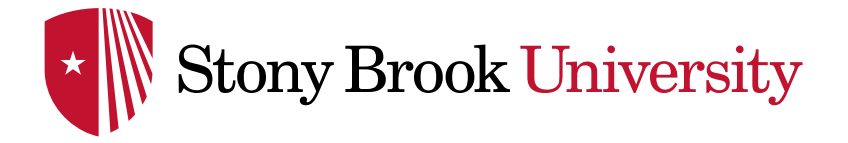

- ➢ **Spoken form\*** field and **state** the auto text (Name you will call it) *\*NOTE: What you say in the Spoken form\* field is what Dragon uses to recognize this as an auto text*
- ➢ Click **Apply All**, then **Close**

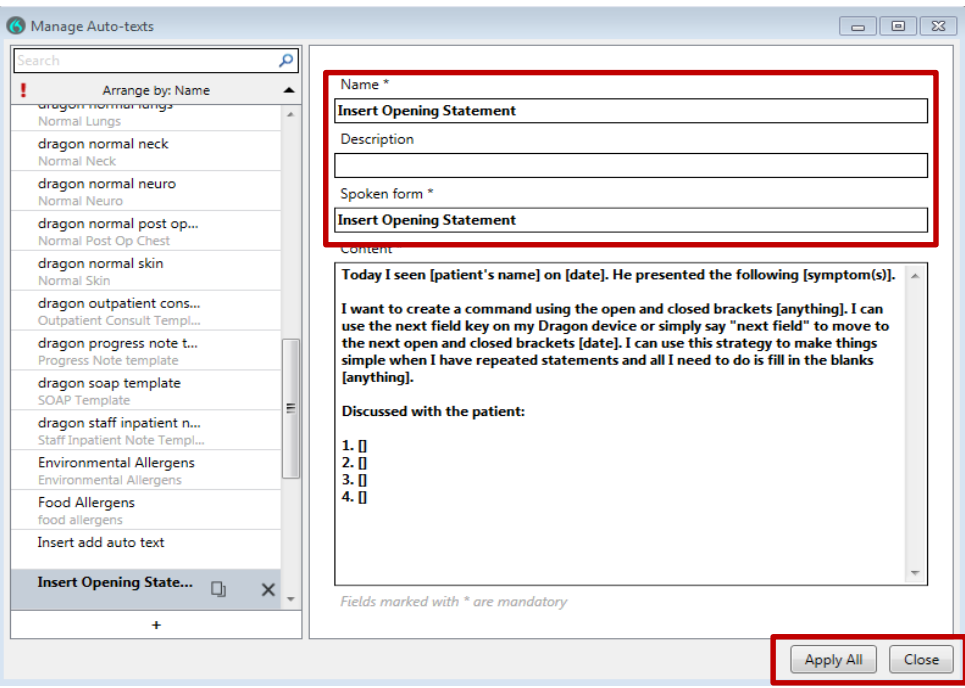

❖ If you already have auto-texts in PowerChart, see the '**Creating a Step by Step Command'** PowerPoint to convert them to use in DMO

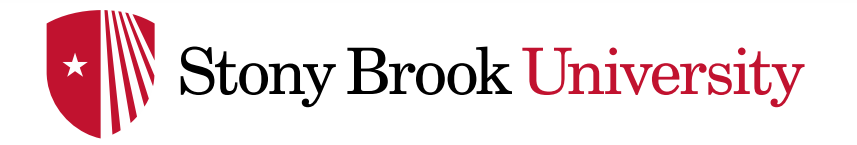

## EDITING AN AUTO TEXT IN DMO

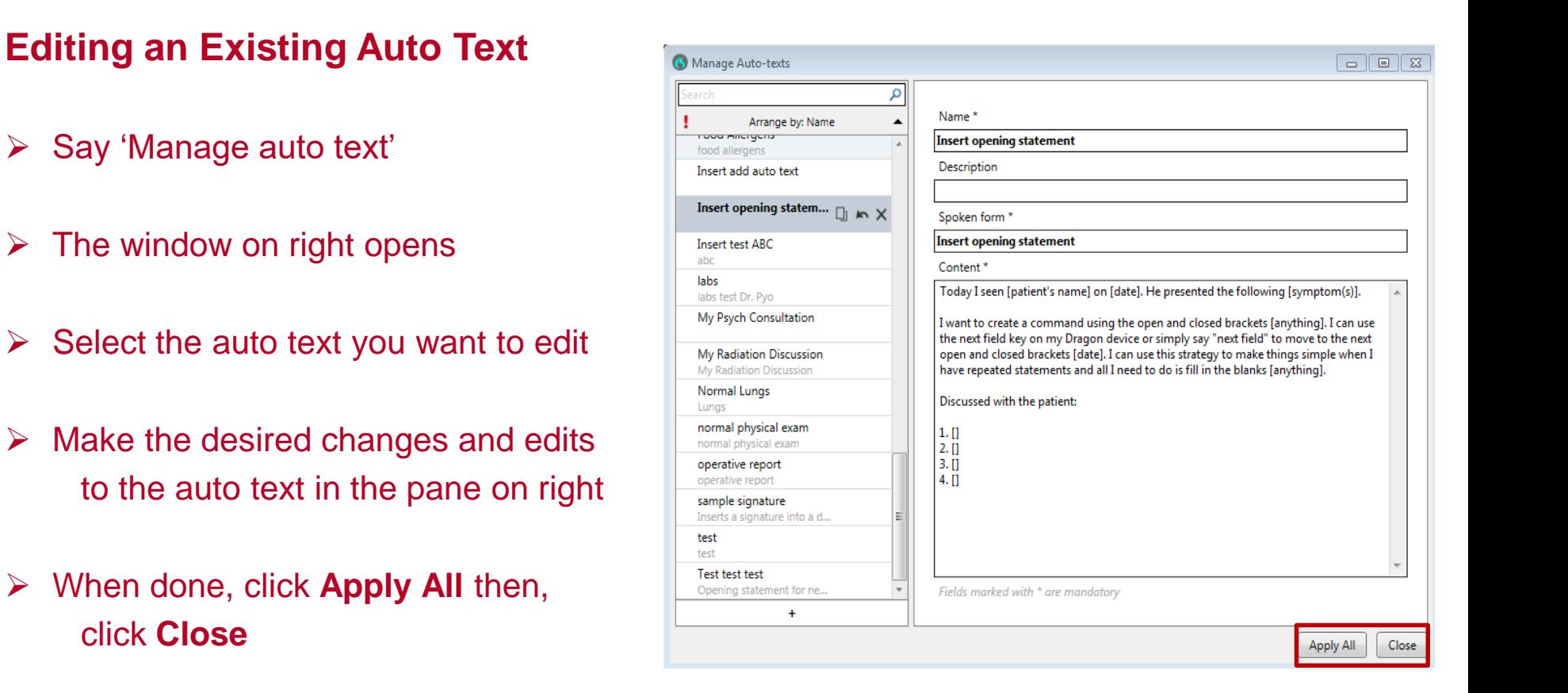